DataMAX Software Group, Inc. El Dorado Hills, CA USA

## Oracle JD Edwards LICENSE PLATE – LOAD MANAGEMENT WORKBENCH

This desktop application enables users to plan how sales orders will be shipped to their destinations for all stages of the process. For example, it enables the user to assign SOs to containers by calculating the space/weight capacity of the container and planned route of the carrier. Once the assignments are done, the loads are "created" and tracked.

RFgen Functional Documentation 2019

RFgen provides its customers Oracle-validated, ready-to-use suites of Open Source applications and a development environment that can be used to create new apps or to modify existing apps.

This document describes the business workflow and technical information used in this application.

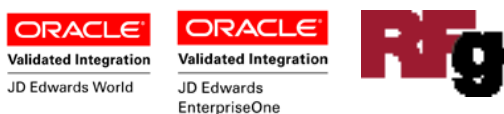

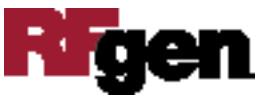

## JD Edwards: License Plate (LP) – Load Management Workbench **Workflow**

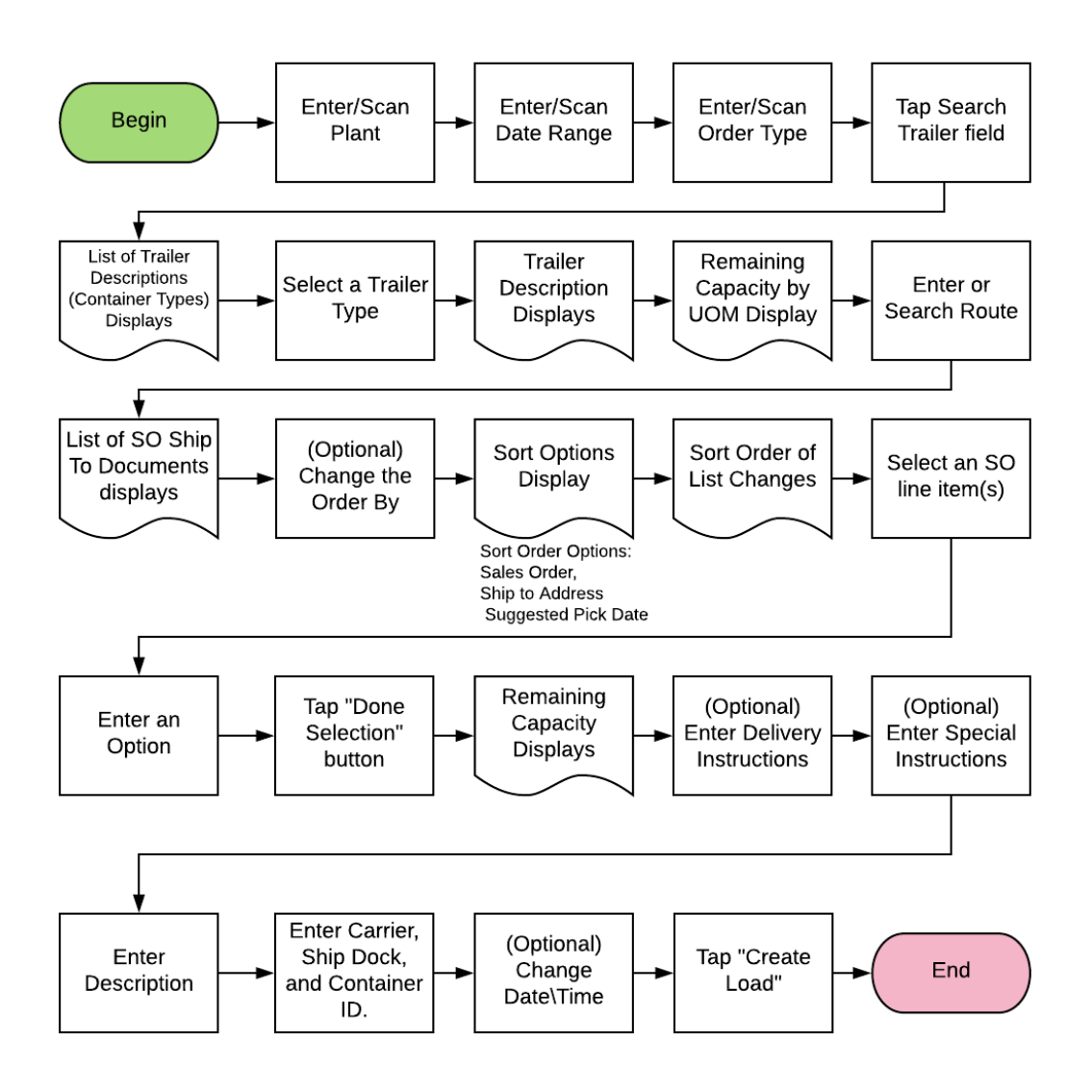

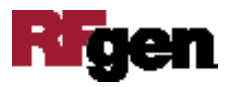

## FLPSO0100 LP – Load Management Workbench

This desktop application enables users to plan how sales orders will be shipped to their destinations for all stages of the process. For example, it enables the user to assign SOs to containers by calculating the space/weight capacity of the container and planned route of the carrier. Once the assignments are done, the loads are "created" and tracked.

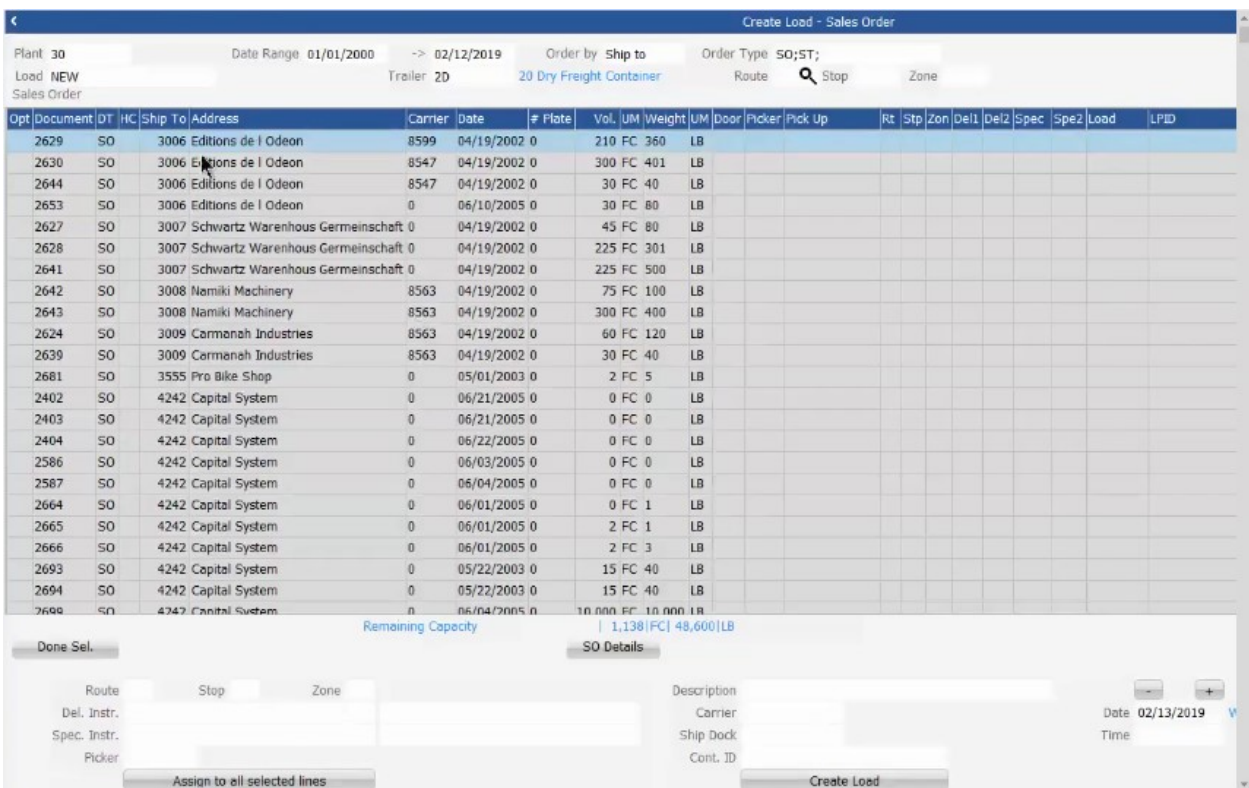

## Description of Workflow (1 of 2)

First the user scans, enters, or searches for a plant if one does not default from the user profile.

Next, the user enters or searches for a Trailer Type. The trailer description displays above the form area, and its capacity displays under the form area.

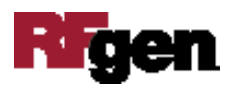

If this is a new load, the user enters "New."

Then the user enters the route.

The list of Sales Orders with shipping details displays. The user can optional scan, enter, or search the To Plant.

If desired, the user can change the display order of the list by selecting a different option under the Order By field.

If desired, the user can enter an option under the Options column.

The user selects a line item to add to the container. Multiple lines can be selected if Control + Shift is used.

Selecting **Assign to selected lines** (button at the bottom of the form). Tapping the **Done Sel** button will assign the SO to the container. The dimensions of the SO are calculated automatically, and the remaining space (capacity to hold more) is displayed. If the selection exceeds the capacity, an error message displays.

If needed, the user can enter delivery or special instructions.

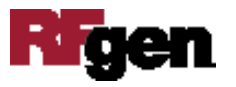